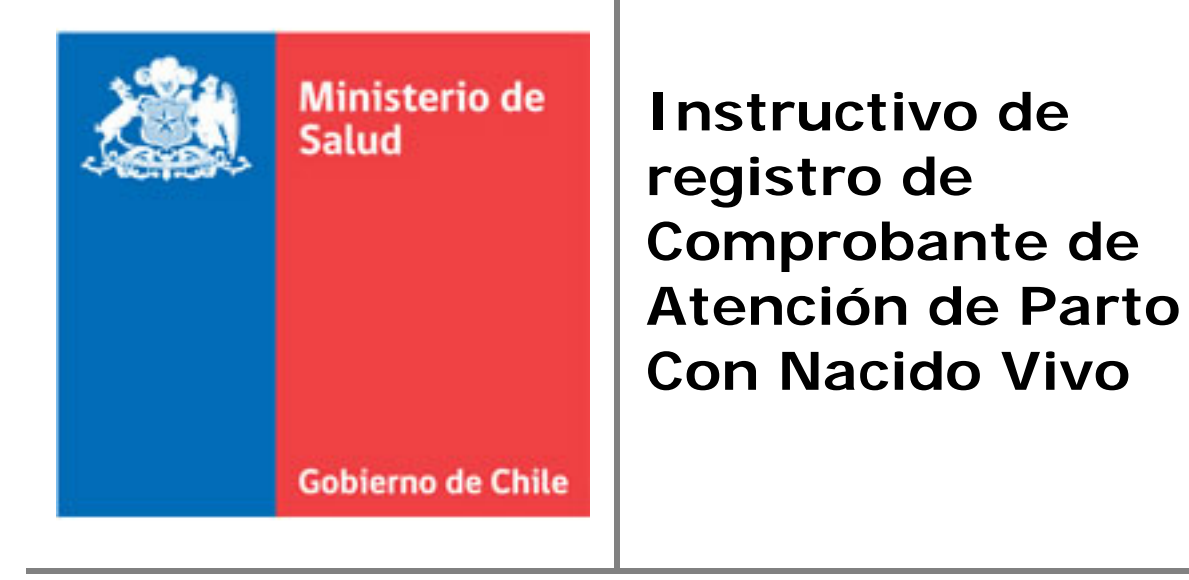

Sistema Nacional de Información Perinatal

# Contenido

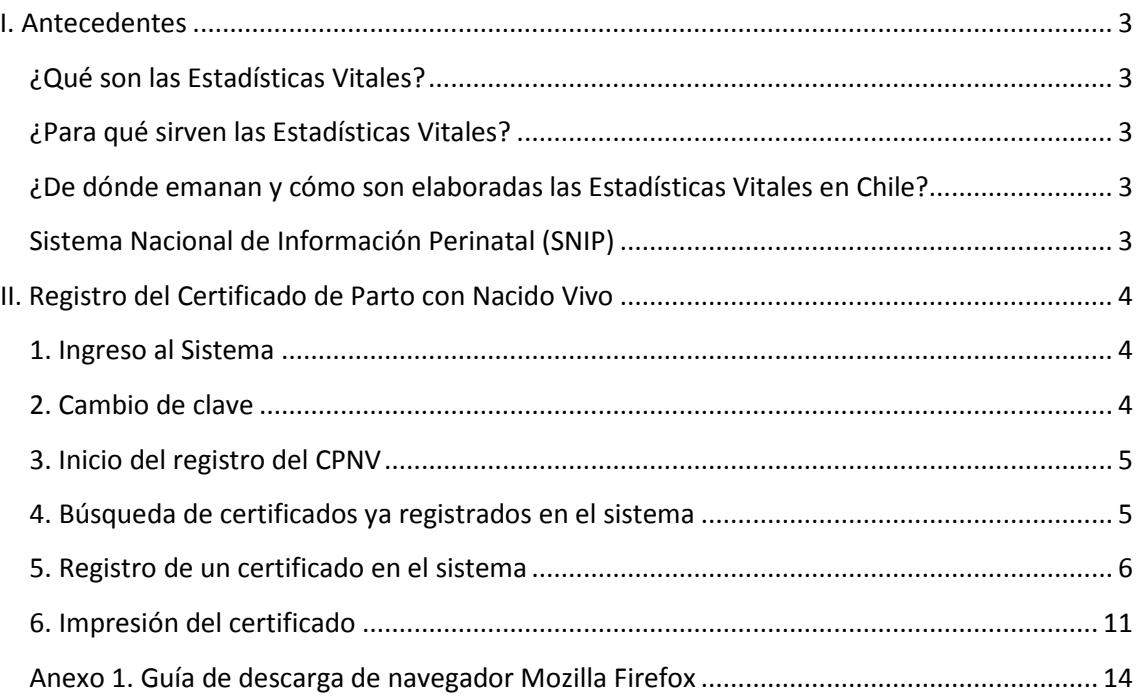

### **¿Qué son las Estadísticas Vitales?**

Las Estadísticas Vitales consisten en información numérica sistematizada a través de métodos estadísticos, referida a los hechos vitales que tienen lugar en una población humana.

Lo usual y lo recomendado por Naciones Unidas, es que se las presente para la población residente en un territorio específico y en relación con un período determinado, generalmente de un año.

*En Chile las Estadísticas Vitales de cada año comenzaron a ser publicadas en 1909.*

**¿Para qué sirven las Estadísticas Vitales?**

La información que proporcionan las estadísticas vitales es indispensable para la toma de decisiones y para la generación de informes utilizables en diversas áreas del conocimiento y de la acción del Estado.

En el campo de la Salud las estadísticas de nacimientos permiten determinar el número de recién nacidos y lactantes que deberán ser atendidos en cada Región y en cada comuna del país, para fines de control de su estado de salud, de alimentación complementaria, de inmunizaciones, etc.

Por su parte, las estadísticas de mortalidad y de mortalidad fetal ayudan a establecer prioridades de la intervención preventiva sobre la población y sobre cada persona.

La medición de la magnitud de la mortalidad y de su composición por sexo, por grupos de edad, por área geográfica y por variables económico sociales, como el nivel de educación y la ocupación, constituyen mecanismos de evaluación permanente de la actividad preventiva y curativa del sector salud.

#### **¿De dónde emanan y cómo son elaboradas las Estadísticas Vitales en Chile?**

Las Estadísticas Vitales provienen de un sistema de registro continuo y obligatorio de los hechos vitales que realiza el **Servicio de Registro Civil e Identificación**, cuyo procesamiento estadístico es realizado permanentemente por el **Instituto Nacional de Estadísticas y el Ministerio de Salud** (a través del Departamento de Estadísticas e Información de Salud, DEIS).

Las variables que son objeto de registro, son establecidas de común acuerdo por las tres instituciones, con base en la normativa legal vigente (Código Civil, Ley de Registro Civil (Ley 4.808), Ley Orgánica del Instituto Nacional de Estadísticas (Ley 17.374), Código Sanitario y Ley de Autoridad Sanitaria y Gestión (Ley 19.937) y otros cuerpos legales) y en virtud del Convenio Tripartito que rige a esta actividad conjunta desde 1982.

#### **Sistema Nacional de Información Perinatal (SNIP)**

El Sistema Nacional de Información Perinatal (SNIP) apunta a establecerse como un repositorio de información nacional de Salud Materno-Perinatal y tiene como principal objetivo avanzar hacia la automatización de Estadísticas Vitales, obteniéndolas a través del registro directo en las maternidades por profesionales de la salud.

Se destacan como parte de estas Estadísticas Vitales el Certificado de Parto con Nacido Vivo, Certificado de Defunción Fetal, entre otros) estipulados en el Convenio Tripartito. Además, pretende avanzar en la automatización de registro de estadísticas, tales como Registro Estadístico Mensual (REM), Estadísticas de Urgencia y Estadísticas de Morbilidad.

# **1. Ingreso al Sistema**

Para comenzar el registro a través del SNIP, es necesario contar con usuario y contraseña, la que debe ser solicitada a **[snip@minsal.cl](mailto:snip@minsal.cl)** a través del encargado del sistema en cada maternidad.

El ingreso se realiza a través de la dirección **[www.snip.cl](http://www.snip.cl/)** como se muestra en la Figura 1. Se recomienda utilizar FireFox para facilitar el registro en el sistema (Guía de [descarga de navegador Mozilla Firefox](#page-13-0)  [Anexo 1\)](#page-13-0)

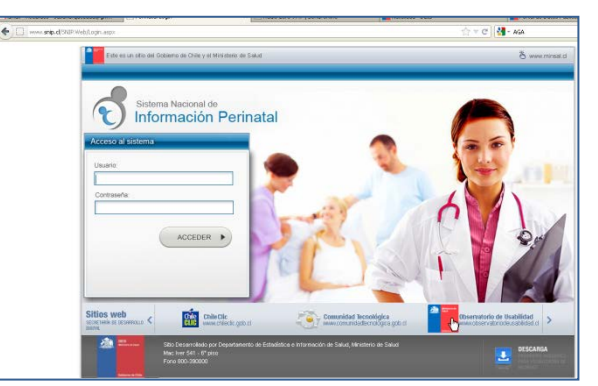

**Figura 1.** Pantalla de ingreso al sistema, donde se debe registrar el nombre de usuario y contraseña para acceder.

# **2. Cambio de clave**

La clave generada por el Sistema, es genérica. Por lo anterior, se sugiere que al ingresar al SNIP por primera vez, se realice el cambio de clave.

Para lo anterior, luego del ingreso (como se muestra en la Figura 1.), se debe acceder al extremo inferior izquierdo de la pantalla, donde aparece el nombre del usuario (Figura 2). Al posicionar el cursor sobre el nombre, se desplegará un mensaje "Cambio de Clave", sobre el cual se debe hacer clic, y se desplegará una ventana emergente que solicita la nueva clave (Figura 3).

**Es importante destacar que las claves son personales e intransferibles.**

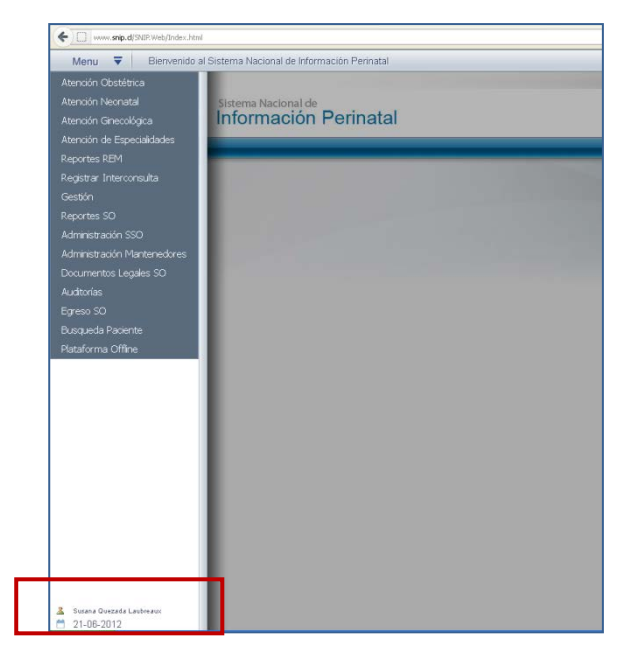

**Figura 2.** Cambio de clave

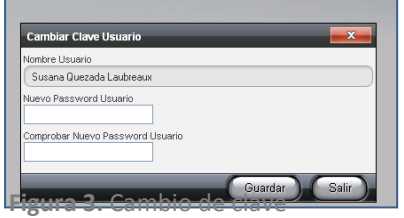

# **3. Inicio del registro del CPNV**

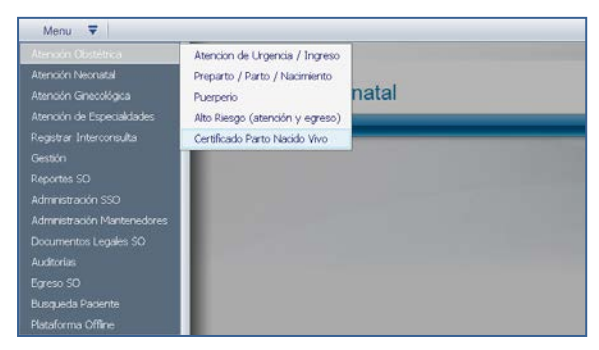

Una vez que ha ingresado al sistema, se presentará un menú general. Para acceder al CPNV debe posicionar el cursor del mouse sobre el menú "Atención Obstétrica" y luego sobre el sub menú "Certificado Parto Nacido Vivo" y hacer un clic sobre éste (Figura 4).

#### **Figura 4. Pantalla de menú del sistema.**

#### **4. Búsqueda de certificados ya registrados en el sistema**

Una vez que haya ingresado al submenú CPNV, podrá buscar un CPNV según el estado del certificado en el sistema (Figura 5):

**1. CPNV "No Emitidos":** corresponden a los certificados que han sido comenzados en el sistema ya sea directamente desde el módulo CPNV o bien por autogeneración como consecuencia del registro de información en el resto de los módulos obstétricos del sistema.

En esta categoría, los CPNV se encuentran "guardados" para ser modificados, finalizados o bien revisados.

**2. CPNV "emitidos":** son registros que han sido finalizados en su llenado, y que por lo tanto se asume han sido impresos

**3. CPNV "eliminados":** son registros que han sido borrados del sistema, por algún error en su llenado

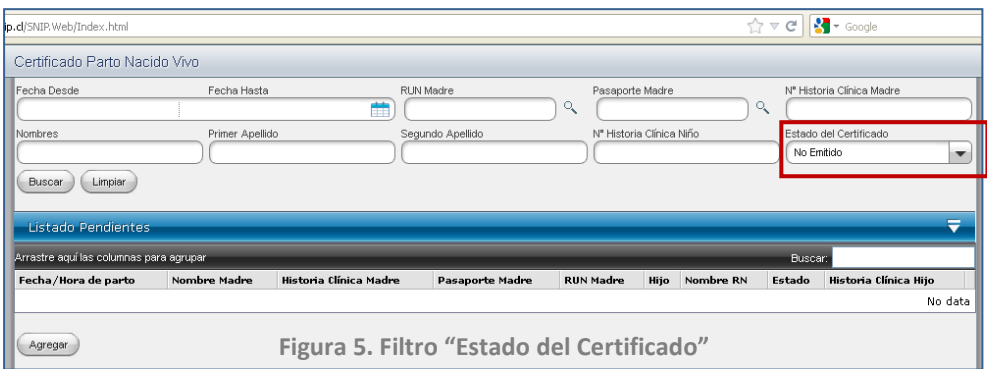

Además, para realizar una búsqueda se pueden utilizar los filtros:

**- Fecha desde - Fecha hasta:** al filtrar por un periodo de tiempo, se desplegarán todos los CPNV registrados entre esas fechas

**- RUN madre:** se mostrarán los CPNV asociados a un RUN específico

**- Pasaporte Madre:** se mostrarán los CPNV asociados a un número de pasaporte específico

**- Nombres, Apellidos:** se mostrarán los CPNV asociados a estos campos

Para que la búsqueda se ejecute, se debe apretar el botón buscar. Si desea realizar una nueva búsqueda, entonces se debe apretar el botón limpiar (Figura 6).

Cabe destacar que **la búsqueda se realizará en base al estado del certificado,** esto es si se busca por RUN y el campo estado del certificado está en "emitido" buscará solo los CPNV que hayan sido finalizados en el sistema.

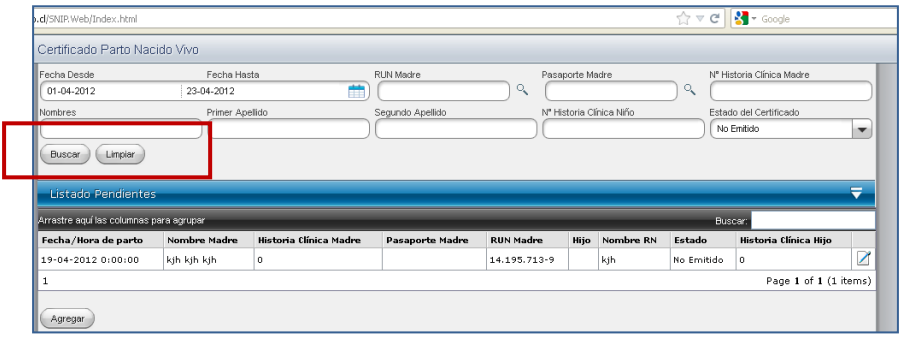

**Figura 6. Búsqueda de certificados**

#### **5. Registro de un certificado en el sistema**

La mayoría de los campos que se deben ingresar en el CPNV a través del sistema, son los mismos que se registran en el Comprobante de Parto en papel. Sin embargo, existen algunos campos que han sido incorporados en pos de mejorar algunos registros, así como por sugerencias de organismos internacionales. Es importante destacar que **se debe registrar el Comprobante de Atención de Parto**  **Nacido Vivo independiente de la edad gestacional y peso al nacer,** según lo estipulado en Resolución Exenta Nº517, 21 Junio 2006 y en los ordinarios 17A Nº1873 -17A Nº3, 9 abril 2003 y 17A Nº4457, 29 Agosto 2003 [\(www.deis.cl\)](http://www.deis.cl/)

Para comenzar el registro de un Certificado, se debe apretar el botón Agregar (Figura 7) y se desplegará el formulario para ser completado (Figura 8).

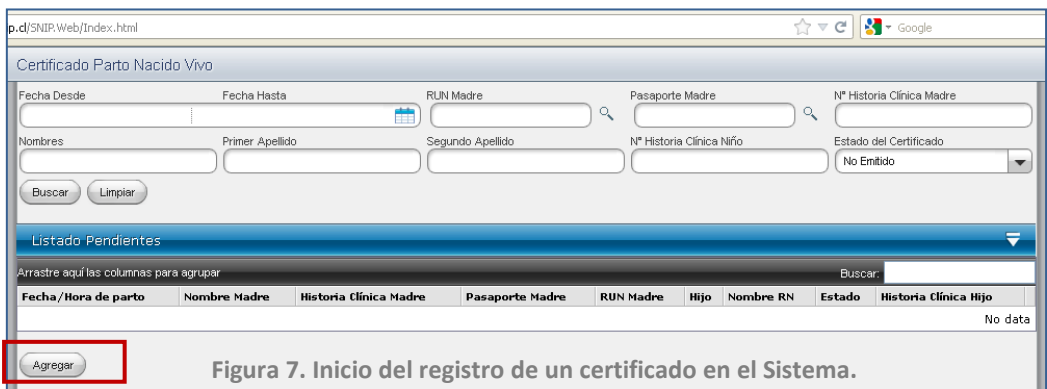

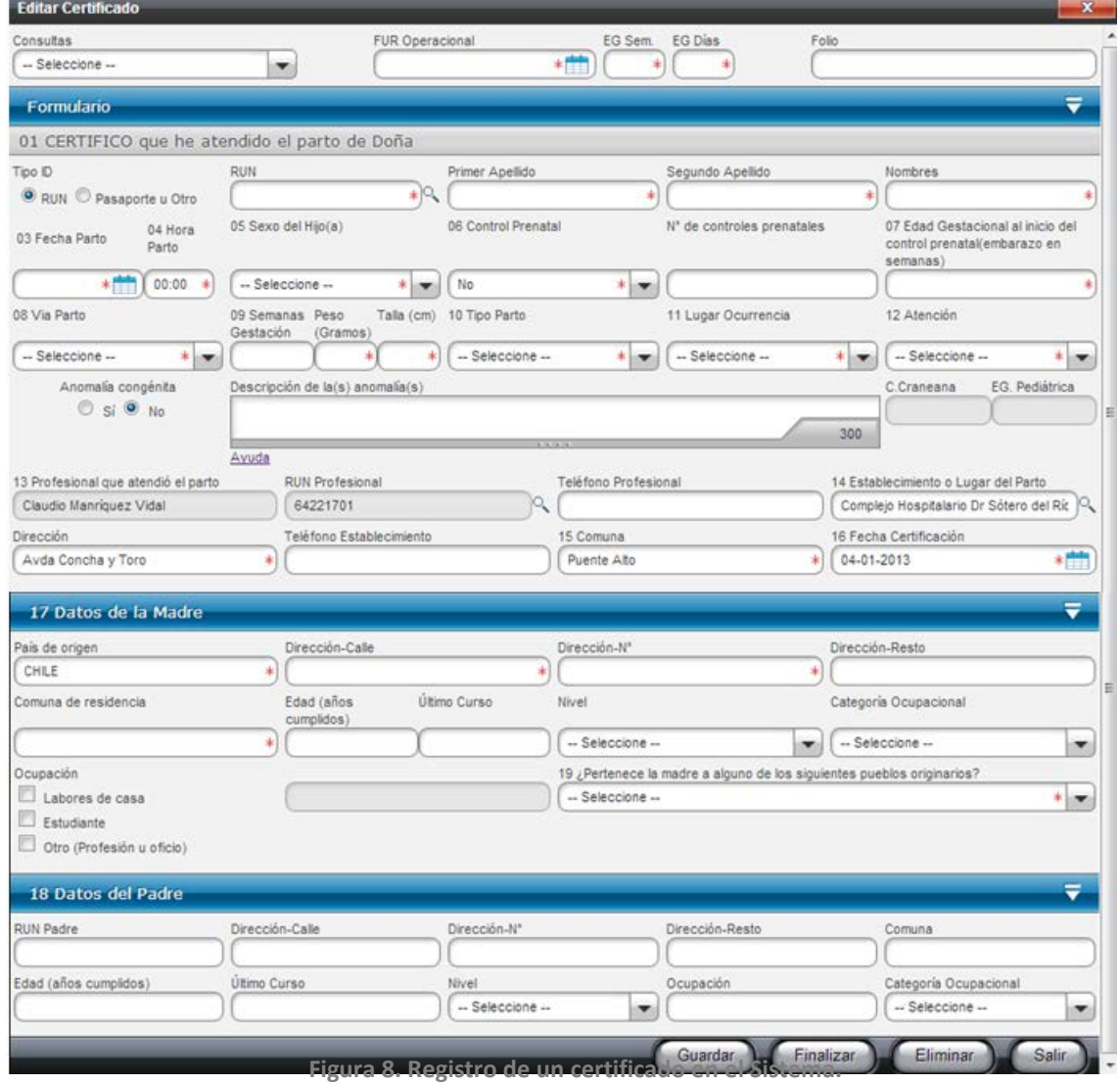

Sistema Nacional de Información Perinatal (SNIP) [snip@minsal.cl](mailto:snip@minsal.cl)

7

A continuación se describe cada uno de los campos que deben ser registrados.

**- FUR Operacional:** corresponde a la fecha del primer día del último periodo menstrual normal, confirmada por ecografía de primer trimestre. Si no existe este último dato, se debe registrar la fecha reportada por la usuaria.

**- EG Sem.:** corresponde a la duración de la gestación en semanas completas. **Este campo, es autocompletado por el Sistema**, una vez que se ingresa la fecha del parto en base a la FUR Operacional consignada.

**- EG días:** corresponde a la duración de la gestación en días completos, complementando la edad gestacional en semanas. **Este campo, es autocompletado por el Sistema,** una vez que se ingresa la fecha del parto en base a la FUR Operacional consignada.

**- Folio:** número correlativo del Certificado de Parto en papel, entregado por el Servicio de Registro Civil e Identificación. Se debe ingresar en este campo el número de folio que viene en rojo en el Certificado de Parto que será usado para la impresión. En el caso de estar ingresando una paciente con pasaporte u otro Nº de identificación, este campo será obligatorio.

#### **(01) CERTIFICO que he atendido el parto de Doña:**

**- Primer apellido:** debe registrarse el apellido paterno de la madre.

**- Segundo apellido**: debe registrarse el apellido materno de la madre.

**- Nombres:** deben registrarse todos los nombres de la madre.

**Tipo de ID:** Corresponde al tipo de identificación que presenta la paciente al momento de emitir el CAPNV. Debe registrarse uno a uno los números correspondientes al Rol Único Nacional o Pasaporte de la madre. También es posible buscar a una usuaria (paciente) que ya fue registrada en el

sistema a través del ícono

**(03) Fecha Parto:** corresponde a la fecha en que ocurrió el parto.

**(04) Hora Parto:** corresponde a la hora en la que ocurrió el parto.

**(05) Sexo del Hijo/a:** corresponde al sexo biológico observado por el profesional que asiste el parto. Tiene las siguientes opciones:

- 1 Hombre
- 2 Mujer
- 3 Indeterminado

**(06) Control Prenatal:** corresponde a si la mujer asistió a control prenatal. Con las opciones:

- 1 Si
- 2 No

**(07) Edad Gestacional al inicio del Control Prenatal** (embarazo en semanas): registrar la edad gestacional en la cual comenzó el control prenatal, en semanas cumplidas, en caso que en el campo anterior se haya registrado la opción sí. De lo contrario, se debe registrar 00.

**(08) Vía Parto:** corresponde a la vía por la cual se asistió el parto. Tiene las siguientes opciones:

- 1 Cesárea electiva
- 2 Cesárea urgencia 3 Vaginal de vértice
- 4 Fórceps
- 5 Vaginal de nalga

**(09) Semanas Gestación:** corresponde a las semanas de gestación cumplidas al momento del parto.

**(09) Peso (gramos):** peso del recién nacido expresado en gramos.

**(09) Talla (cm):** talla del recién nacido en centímetros.

**(10) Tipo Parto:** corresponde al número de productos de la concepción. Tiene las siguientes opciones:

- 1 Simple 2 Doble
- 3 Triple
- 4 Otro
- 

**(11) Lugar Ocurrencia:** se refiere al lugar donde ocurrió el parto. Tiene las siguientes opciones:

- 1 Establecimiento de Salud
- 2 Casa Habitación

3 Otro

**(12) Atención:** profesión de quién asistió el parto. Tiene las siguientes opciones:

- 1 Médico
- 2 Matrona (Matrón)
- 3 Otro profesional de la Salud
- 4 Otro
- 5 Sin atención (profesional)

Sin embargo, para apoyar las necesidades de los establecimientos, en el sistema esta variable se encuentra desagregada:

1 Médico: Médico Staff, Médico Becado o Médico más alumno

2 Matrona (Matrón): Matrona/Matrón o matrona más alumno

3 Otro profesional de la Salud: Otro médico

4 Otro

5 Sin atención profesional: Técnico paramédico o Sin asistencia

**Anomalía Congénita:** En caso de existir una Anomalía Congénita, deberá presionar sobre "SI" y describir en el campo que se habilitará. Además deberá completar los campos "C. Craneana" y "EG. Pediátrica.

**(13) Profesional que atendió el parto, RUN profesional, Teléfono:** datos de identificación del profesional que asistió el parto. Aparecerá pre cargados los datos de identificación asociados al usuario y clave con la que se ingresó al sistema. Se puede ingresar los datos de identificación de otro

profesional mediante el ícono

**(14) Establecimiento o Lugar del Parto, Dirección,** 

**Teléfono:** datos de identificación del establecimiento de salud donde ocurrió el parto. Aparecerá pre cargados los datos de identificación del establecimiento asociado al usuario y clave con la que se ingresó al sistema. Se pueden ingresar los datos de identificación de otro Establecimiento

mediante el ícono

**(15) Comuna:** del establecimiento donde ocurrió el parto. Aparecerá pre cargada la comuna asociada al establecimiento.

**(16) Fecha de Certificación:** corresponde a la fecha en la que se emitió el CPNV. Por defecto aparecerá la fecha actual.

#### **(17) Datos de la Madre:**

**- País:** seleccionar el país de residencia de la madre.

**- Dirección-Calle:** consignar el nombre de la calle donde vive habitualmente la madre.

**- Dirección-Nº:** consignar el número de domicilio de la madre.

**- Dirección-Resto:** campo para registrar datos complementarios de la dirección.

**- Comuna Residencia:** corresponde a la comuna donde reside habitualmente la madre. Es un campo de auto llenado, se debe comenzar la digitación de la comuna, y el sistema buscará la coincidencia dentro de un listado pre cargado.

**- Datos de la Madre, Edad (años cumplidos):** se debe consignar la edad en años cumplidos.

**- Último Curso:** se refiere al último curso que llegó la persona respecto del nivel educacional alcanzado al momento en que se registra el CPNV. Debe **anotarse solamente el último curso** realizado (**en número árabe**): 1, 2, 3, 4, 5, 6, 7 u 8.

**- Nivel:** corresponde al nivel de instrucción, que tiene las siguientes opciones:

- 1 Pre-básica
- 2 Básica (incluye educación especial /diferencial)
- 3 Media
- 4 Técnica de nivel superior
- 5 Superior
- 6 Ninguno

**- Ocupación:** la ocupación permite analizar las variables asociadas a la clase de trabajo que realizan o efectúan los individuos. Acá es importante consignar la actividad que le demanda más tiempo a la paciente Por Ej.: Si una paciente estudia durante la semana y trabaja los fines de semana, se debe consignar como estudiante ya que corresponde a la actividad que le demanda mayor cantidad de tiempo.

#### **(18) ¿Pertenece Ud. a alguno de los siguientes pueblos originarios?**

**Esta pregunta debe ser un auto reporte de la madre. Es importante preguntársela directamente, sin asumir pertenencia por apariencia o apellido. Se sugiere preguntar de la siguiente forma:**

**¿Se considera perteneciente a alguno de los siguientes pueblos originarios?** 

Se consideran pueblos originarios de Chile a aquellos pueblos que habitaban el actual territorio chileno desde antes de la llegada de los conquistadores españoles en el siglo XVI. De estos pueblos prehispánicos varios aún existen, pero hay otros que ya se han extinguido. Las opciones son:

1 Alacalufe o Kawashkar

- 2 Atacameño
- 3 Aimara
- 4 Colla
- 5 Diaguita
- 6 Mapuche
- 7 Quechua
- 8 Rapa Nui
- 9 Yámana o Yagán
- 10 Ninguno
- 11 No sabe
- 12 Otro pueblo originario declarado
- 13 No contesta

**- Categoría Ocupacional:** se refiere a la dependencia del trabajo y tiene las siguientes opciones:

1 Patrón (o empleador): dueños o socios activos de una empresa

2 Empleado (asalariado): persona que trabaja para un patrón

3 Obrero (o jornalero, asalariado): persona que trabaja para un patrón, pero que su trabajo se caracteriza por predominar su esfuerzo físico por sobre el intelectual, instrumental o maquinarias.

4 Trabajador por cuenta propia: son aquellos que desarrollan su actividad, sin emplear personal asalariado, así como sus propias instalaciones

#### **(19) Datos del Padre**

**- RUN:** debe registrarse uno a uno los números correspondientes al Rol Único Nacional del padre

**- Dirección-Calle:** consignar el nombre de la calle donde vive habitualmente el padre.

**- Dirección-Nº:** consignar el número de domicilio del padre.

**- Dirección-Resto:** campo para registrar datos complementarios de la dirección.

**- Comuna Residencia:** campo de auto llenado, se debe comenzar la digitación de la comuna, y el sistema buscará la coincidencia dentro de un listado pre cargado.

**- Edad (años cumplidos):** se debe consignar la edad en años cumplidos.

**- Último Curso:** seguir instrucción detallada en sección de datos de la madre.

**- Nivel:** seguir instrucción detallada en sección de datos de la madre.

**- Ocupación:** seguir instrucción detallada en sección de datos de la madre.

**- Categoría Ocupacional:** seguir instrucción detallada en sección de datos de la madre.

#### **6. Impresión del certificado**

Para imprimir el certificado, este debe cumplir con la condición de estar emitido o finalizado por el usuario, al hacer clic en el botón finalizar **se finalizar** se cargará en una ventana emergente (Pop-Up) los datos del certificado en PDF, como se visualiza en la Figura 9.

Una vez generado el PDF, se debe apretar la opción imprimir, como se muestra en el recuadrado rojo de la Figura 9. Posteriormente, se abrirá una ventana de diálogo de la impresora local, como se observa en la Figura 10. **Figura 9. PDF generado de la información del certificado.**

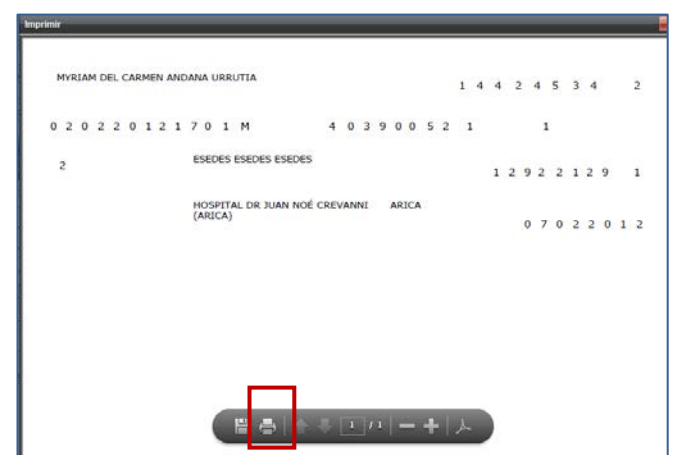

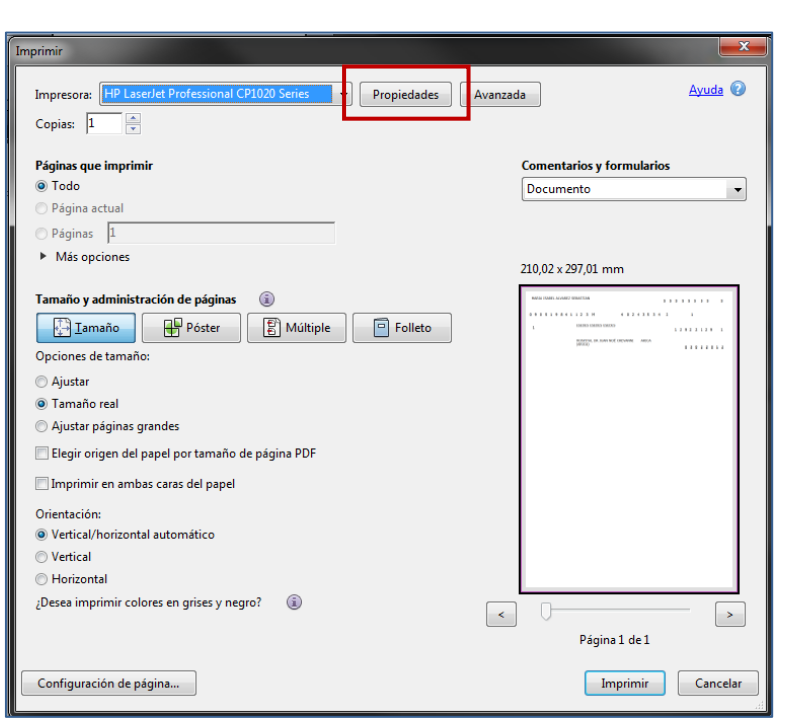

**Figura 10. Diálogo de configuración de impresora local.**

En la Figura 10 se pueden observar las opciones que presta la impresora, sin embargo cada impresora tiene sus propias opciones y configuraciones. Por lo anterior, para generar una impresión que cuadre con el certificado de parto en su versión en papel, se deben seguir los pasos que se mencionan más adelante.

Para configurar la impresión se debe hacer clic en el botón propiedades (Figura 10), desplegándose así más opciones de configuración que posea la impresora, como se aprecia en la Figura 11.

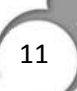

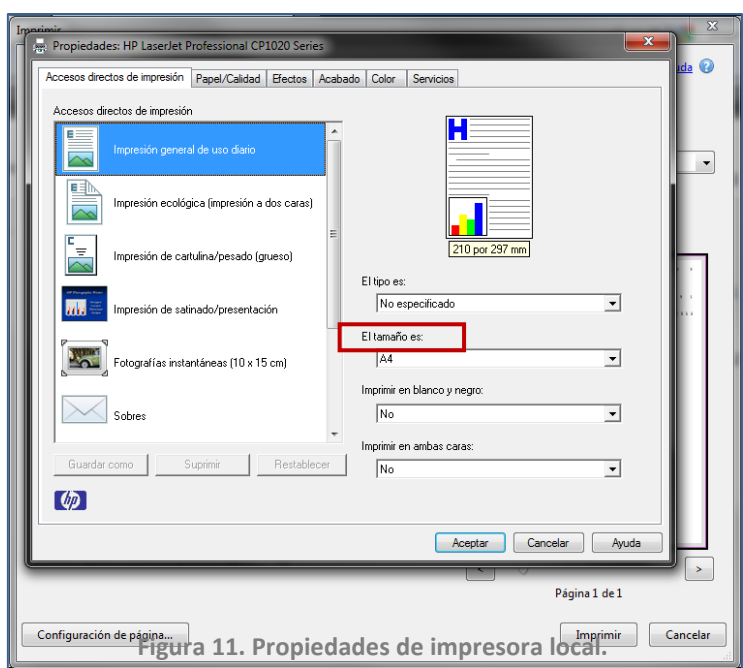

En todas las impresoras, al apretar el botón propiedades se desplegará una ventana que generalmente contiene múltiples opciones. Se recomienda poner especial énfasis en la opción **"El tamaño es:"** y seleccionar la opción de **A4.**

En el caso que la impresora no presente esta pestaña de resumen de opciones, se selecciona la **pestaña que haga referencia al papel**, generalmente llamada **Papel Calidad**, como se aprecia en la Figura 11.

En esta pestaña aparecen más opciones relacionadas con la configuración de los márgenes de impresión y calidad de impresión, sin embargo se debe seleccionar en **"El tamaño es:"** la opción **A4** y luego hacer clic en aceptar, para volver a la ventana principal de opciones de impresión (Figura 12).

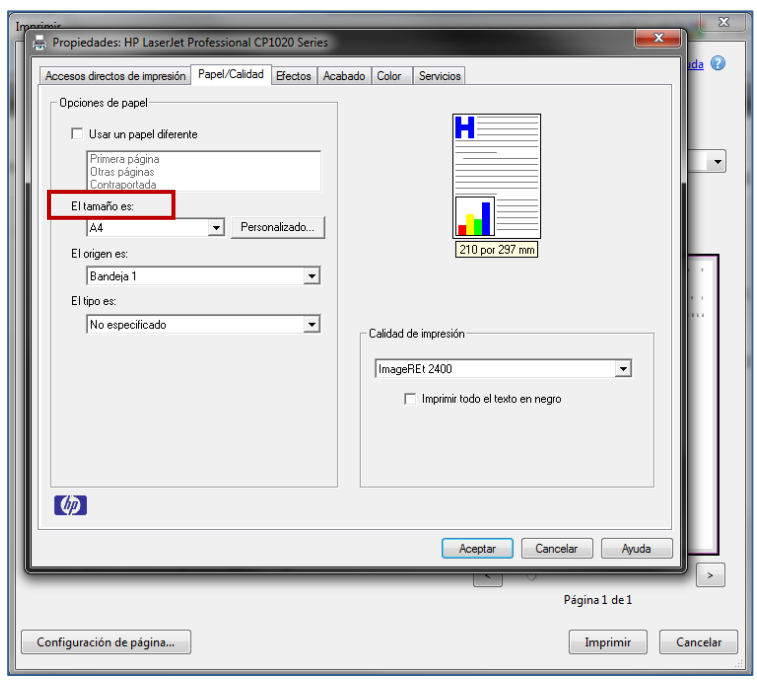

**Figura 12. Pestaña papel en propiedades de impresora local.**

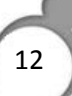

Como se puede ver en la Figura 13, al seleccionar la opción de papel **A4**, la vista previa de la impresión muestra que se respeta el margen para la hoja. Además, se debe seleccionar el **tamaño real** de impresión y no ajustarlo automáticamente, ya que el ajustar automáticamente se elimina los márgenes asignados al papel seleccionado. También se debe desmarcar cualquier opción que haga referencia a automatizar la escala de la hoja. Para realizar la impresión, debe apretar el botón Imprimir.

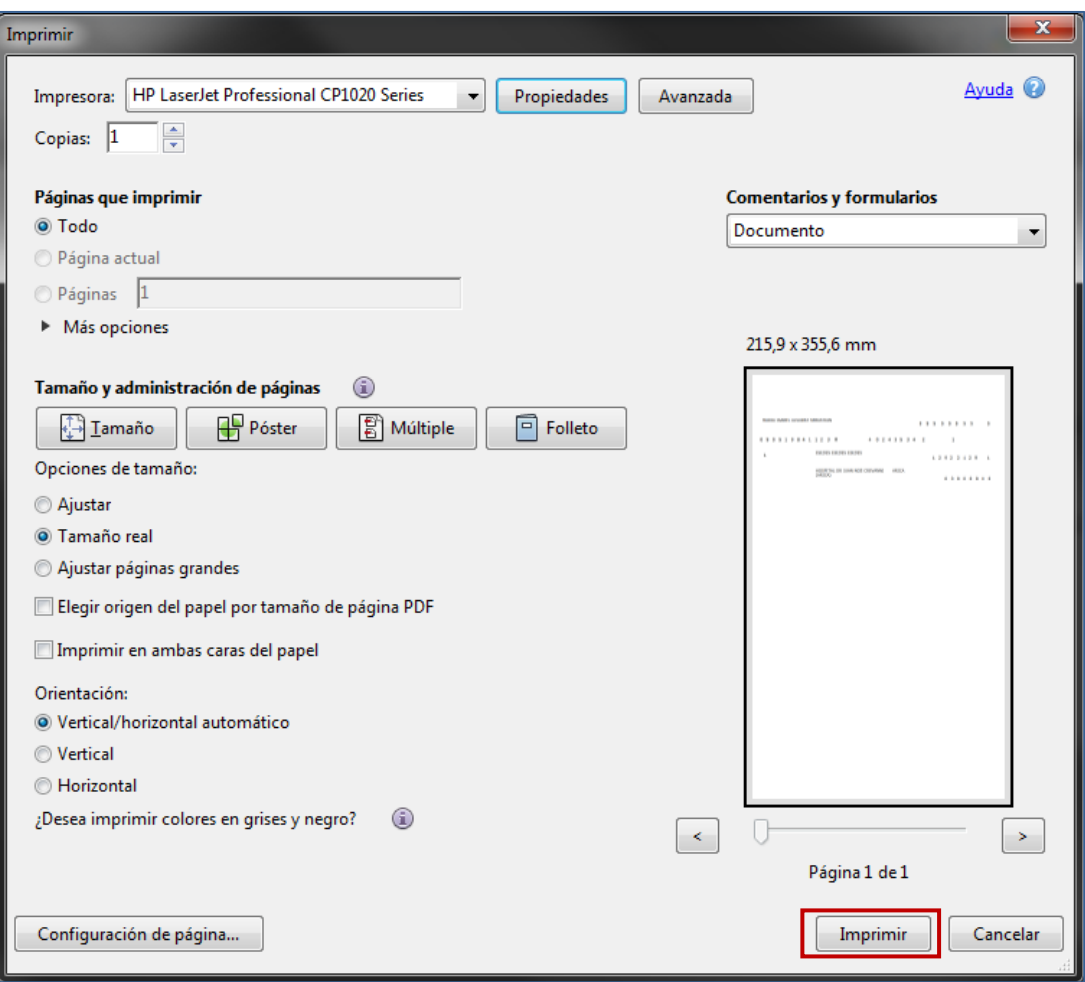

**Figura 13. Vista previa de la impresión**

# <span id="page-13-0"></span>1. Ingrese a la dirección:

<http://www.mozilla.org/es-ES/firefox/new/>

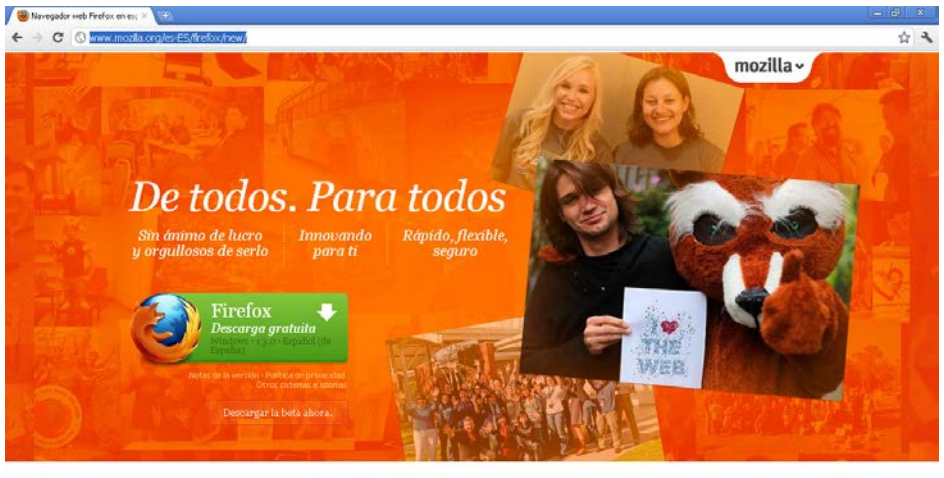

Escritorio | Móvil | Complementos | Asistencia | Acerca Politica de privacidad | Avizor legales

**Figura 14. Página de inicio para comenzar la descarga de Mozilla Firefox.**

2. Seleccionar icono Firefox descarga gratuita (en verde, Figura 14.)

3. El archivo comenzará a descargar automáticamente como se indica en la siguiente imagen, en caso de no comenzar la descarga automática seleccione en "Tu descarga comenzará automáticamente en unos segundos. Si no es así, [haz clic aquí"](http://download.mozilla.org/?product=firefox-13.0&os=win&lang=es-ES) (Figura 15.)

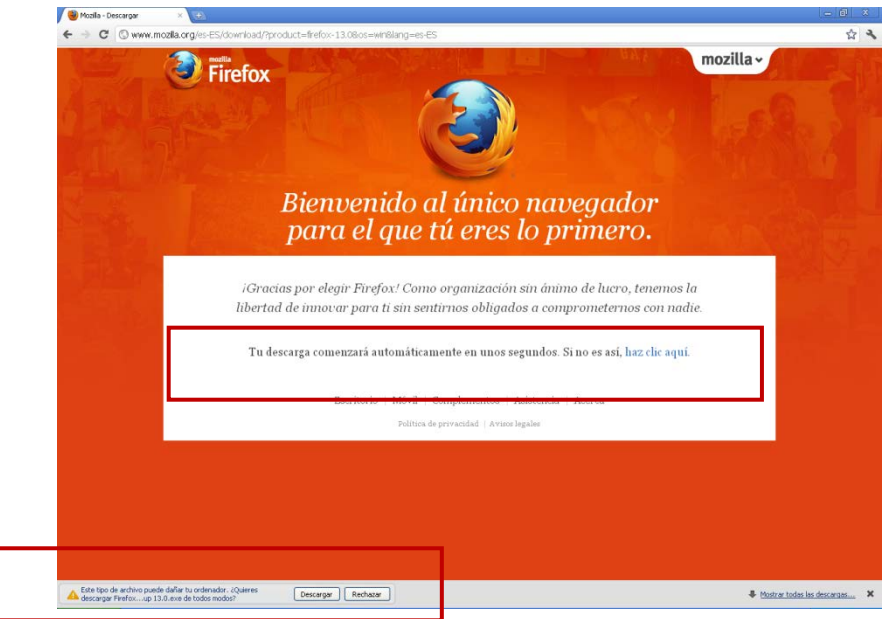

**Figura 15. Inicio de la descarga de Mozilla Firefox.**

4. En la parte inferior de la pantalla se desplegará un mensaje solicitando la confirmación de la descarga, debe seleccionar descargar, como se muestra en la Figura 15.

5. Al hacer doble clic sobre el archivo descargado desplegará un mensaje solicitando confirmación para ejecutar el archivo (Figura 16).

6. Al seleccionar ejecutar, comenzará la instalación automáticamente.

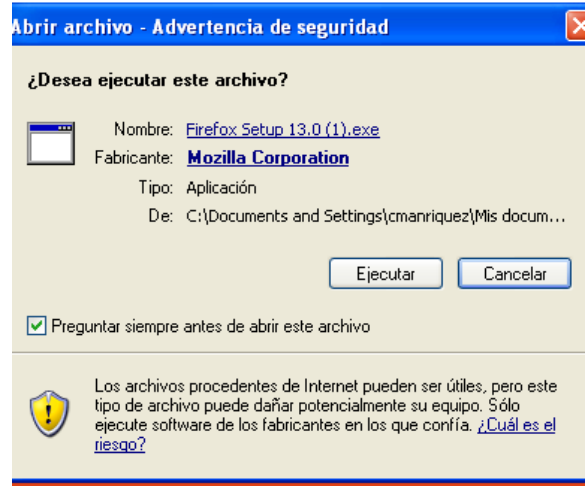

**Figura 16. Instalación de Mozilla Firefox.**